Vietnamese

# **SPS Student Email: Calendar**

Outlook có tính năng Calendar ngoài Email. Bạn có thể sử dụng calendar như là một công cụ lập kế hoạch để giúp bạn tổ chức bằng cách theo dõi thời gian họp, các bài tập khi đến hạn, bài kiểm tra và các ngày quan trọng khác.

# **Outlook Calendar**

Tài liệu này chứa các hướng dẫn sau:

- Cá nhân hóa Calendar
- Tạo Sự Kiện trong Calendar
- Xem và Chỉnh Sửa Sự Kiện trong Calendar
- Tạo và Trả Lời Lời Mời trong Calendar

# **Cá nhân hóa Calendar**

Mở Outlook:

- 1. Nhấp vào biểu tượng Calendar **ind** ở phía dưới bên trái màn hình của bạn để mở Calendar.
- 2. Chế độ xem mặc định của Calendar là theo Tháng:

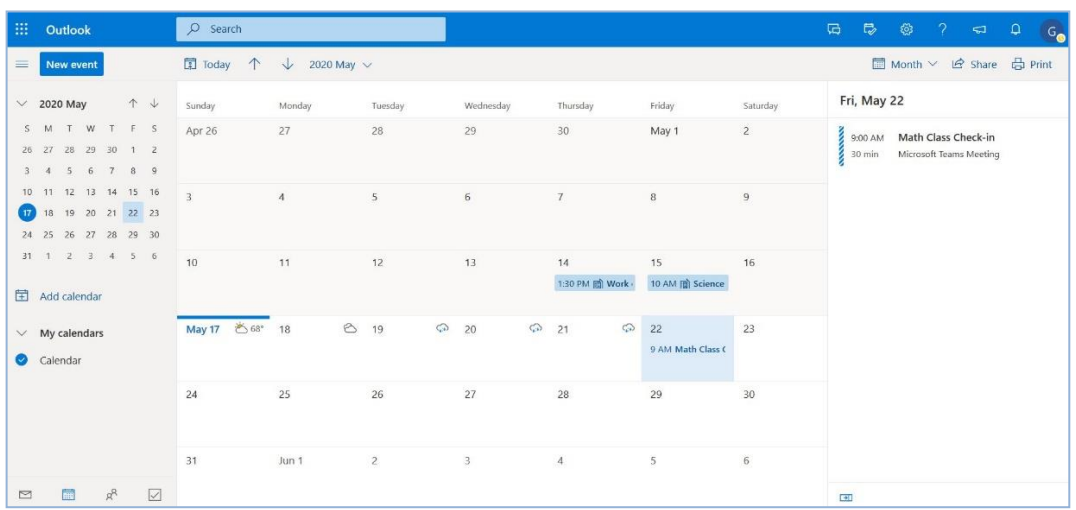

- Bên trái là lịch hàng tháng và của ngày hôm nay.
- Chính giữa hiển thị tháng trong vòng thời gian 30 ngày.
- (Các) sự kiện cho ngày đã chon được hiển thi bên phải.
- 3. Nhấp vào Month để xem các chế độ xem Calendar khác nhau và chọn chế độ xem mà bạn muốn.

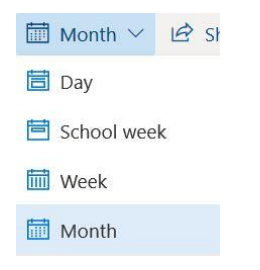

## **Outlook Calendar**

#### **Tạo Sự Kiện trong Calendar**

Bạn có thể tạo một sự kiện trong Calendar có thể giúp bạn nhớ các ngày quan trọng như khi bài tập về nhà, bài tập lớp hoặc dự án đến hạn, bài kiểm tra sắp tới và thời gian cuộc họp. Bạn có thể sắp xếp thời gian để tư mình làm việc hoặc chuẩn bị cho những sự kiện này.

1. Nhấp 2 lần liên tiếp vào ngày và sự kiện Calendar window sẽ bật lên.

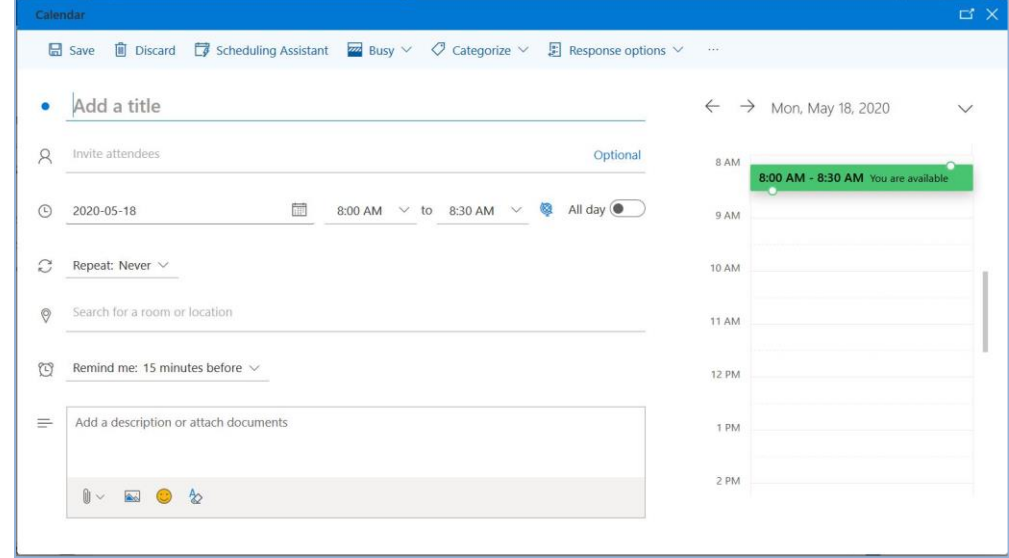

- 2. **Thêm Tiêu Đề** cho sự kiện của bạn.
- 3. Chọn thời gian bắt đầu và thời gian kết thúc. Nếu bạn không có họat động nào trong những khoảng thời gian đó, thì nó sẽ là **màu xanh** và cho biết là *You are available*. Nếu bạn có một sự kiện khác cùng thời gian, nó sẽ hiện **màu đỏ** và cho biết *You are unavailable*.
- 4. **Nhắc cho tôi: 15 phút trước** là khi lời nhắc sẽ xuất hiện trước sự kiện. Bạn có thể chọn một lượng thời gian khác nhau hoặc chọn Không bao giờ-*Never.*
- 5. Bạn có thể **Thêm mô tả hoặc đính kèm tài liệu** vào sự kiện như các tài liệu được chia sẻ bởi giáo viên của bạn hoặc tài liệu mà bạn sẽ làm hoặc nộp lên.
- 6. Nhấp **Save**.

Lưu ý: Ban có thể chon Scheduling Assistant để giúp bạn xem những gì đang diễn ra trong ngày và Phân loại để giúp bạn sắp xếp loại sự kiện theo màu sắc và nhãn. Đề nghị tạo một danh mục mới và chọn màu cho nó.

# **Xem và Chỉnh Sửa Sự Kiện trong Calendar**

1. Nhấp vào thời gian và tiêu đề của sự kiện để xem chi tiết.

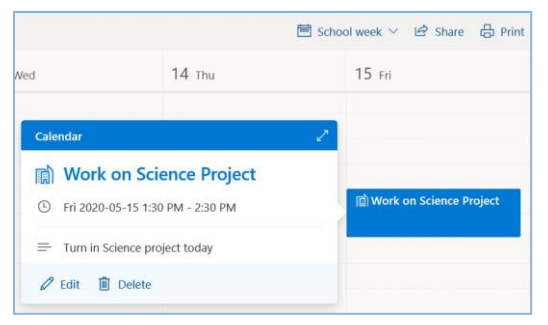

2. Nhấp vào biểu tượng bút chì để chỉnh sửa và thay đổi sự kiện.

# **Outlook Calendar**

## **Tạo Lời Mời trong Calendar**

Bạn có thể tạo một sự kiện Calendar và mời bất kỳ khi nào bạn muốn mọi người tham gia cùng bạn như một cuộc họp, nhóm học tập hoặc cùng làm việc trong một dự án.

- 1. Thực hiện theo các bước để tạo sự kiện Calendar và nhấp vào **Invite attendees**.
- 2. Gõ họ tên và chọn tên đầy đủ của người đó từ danh sách kết quả được đề xuất.
- 3. Nhấp **Send**.

# **Trả Lời Lời Mời trong Calendar**

1. Nhấp vào thời gian và tiêu đề của sự kiện để xem chi tiết.

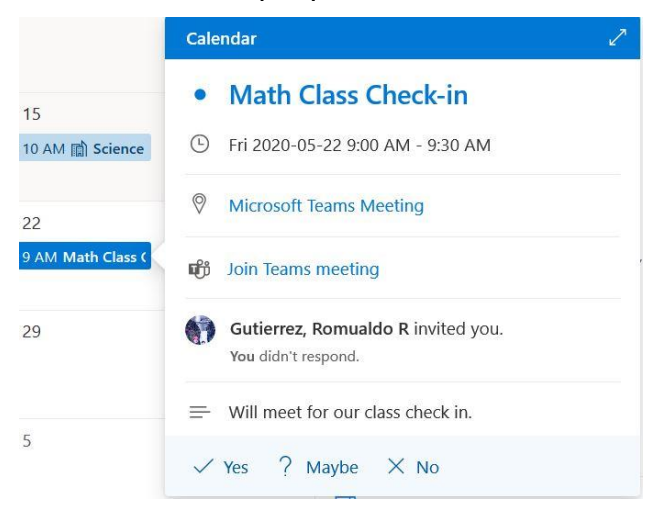

- 2. Nhấp **Yes**, **Maybe**, hoặc **No**.
- 3. Email organizer sẽ xuất hiện với một thư nhắn tùy thuộc vào những gì bạn đã chọn với lựa chọn thêm thư nhắn cho riêng bạn hoặc bạn có thể chọn không trả lời.

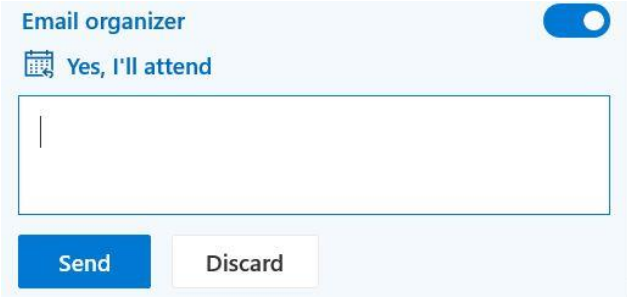

4. Nhấp **Send**.